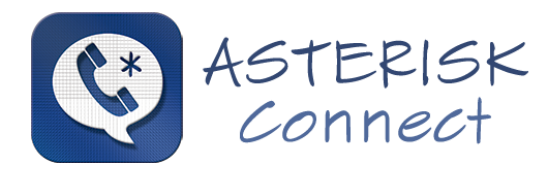

## **RECEPTIONIST PLUGIN**

### **FOR**

# **ASTERISK CONNECT FRAMEWORK**

(Configuration Manual)

Europesip Communications SL www.asteriskconnect.com

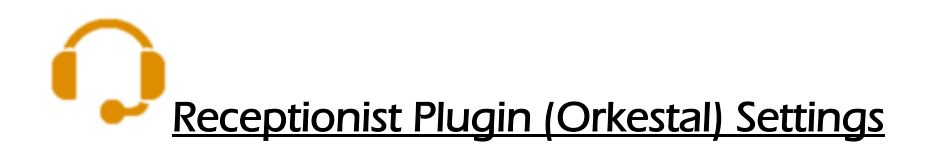

#### Setting the integrated SIP Phone

To configure the integrated SIP Phone we go to the configuration window of plugin via the context menu notification icon

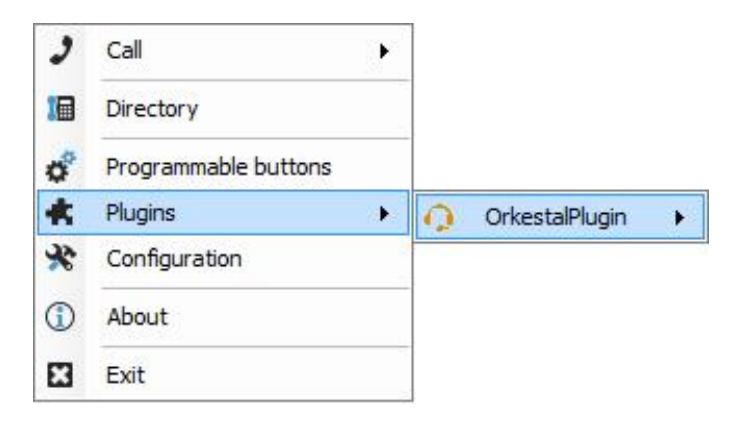

Also, we can configure this by clicking on the desired plugin and setup on the configuration of plugin interfaces.

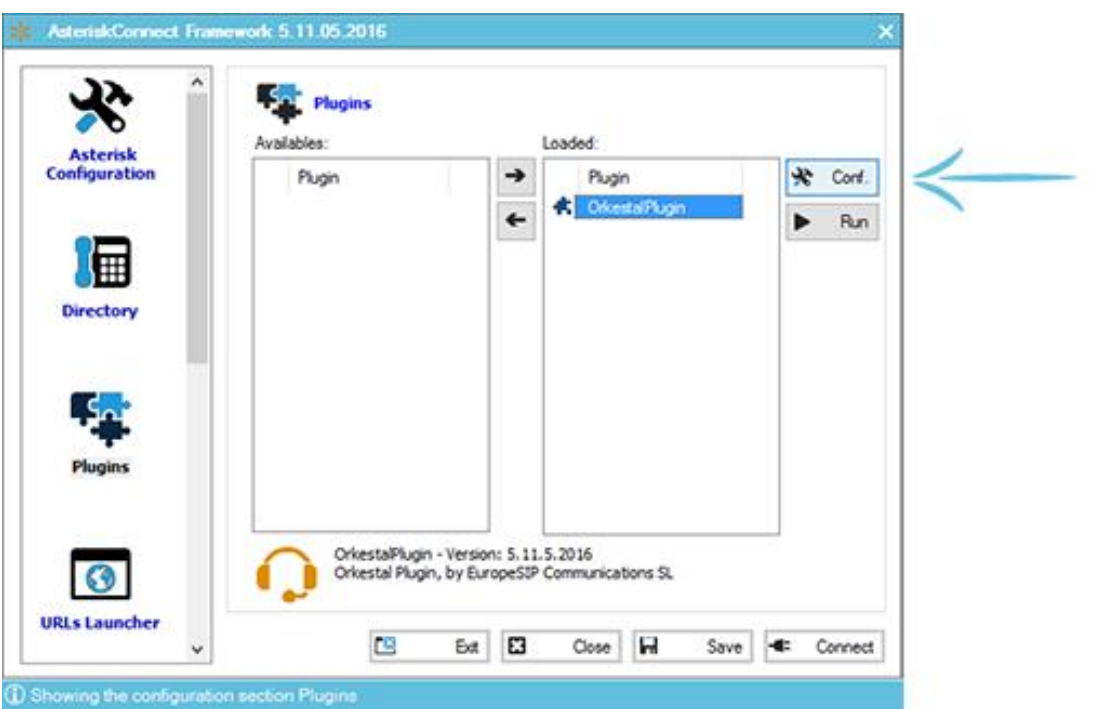

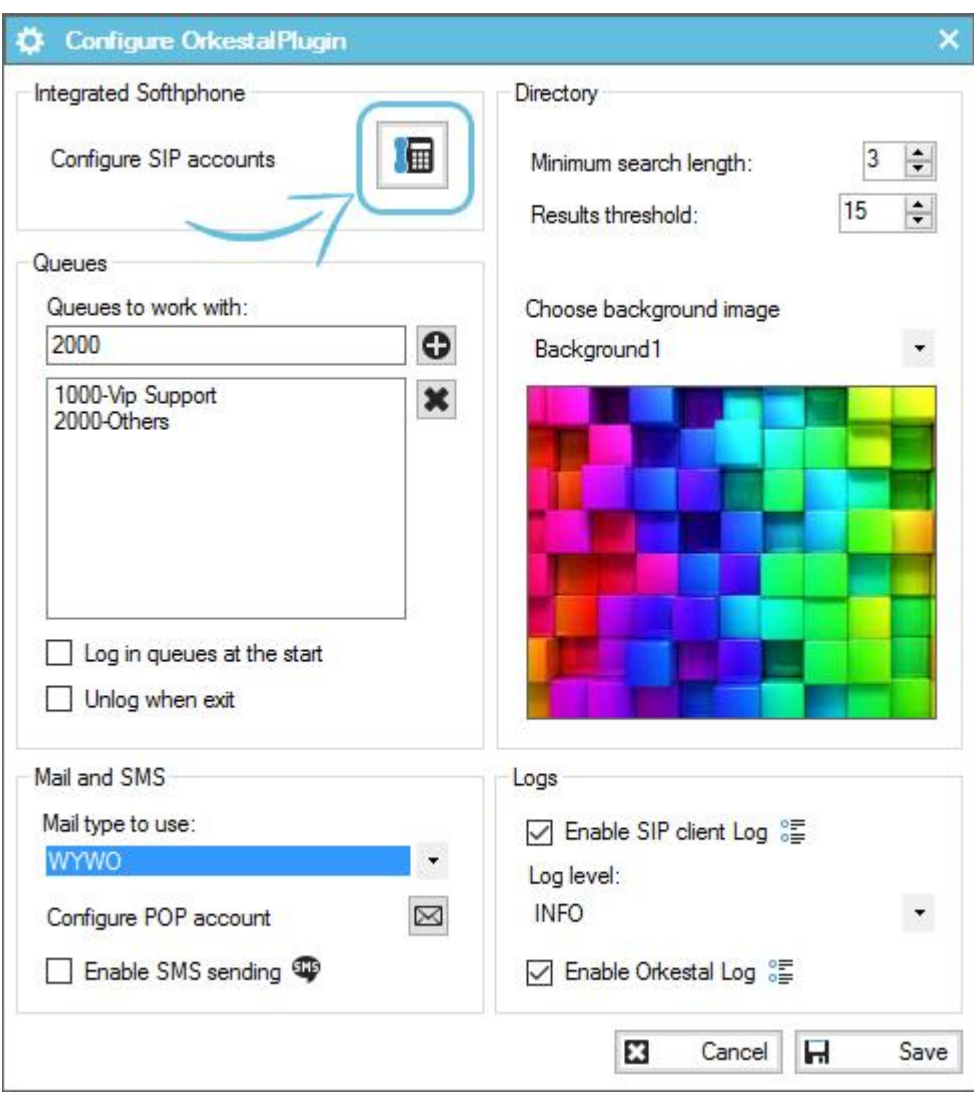

Once open the configuration Plugin, click on the button "Configure SIP accounts"

The integrated softphone configuration opens. Now we add a SIP account, using the "New Account" button. The editing window / addition of SIP accounts

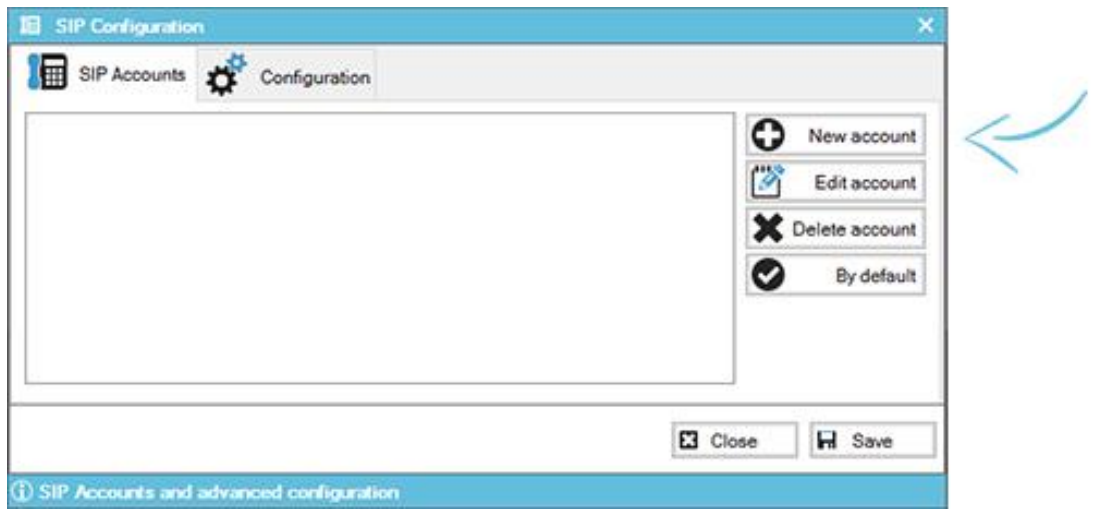

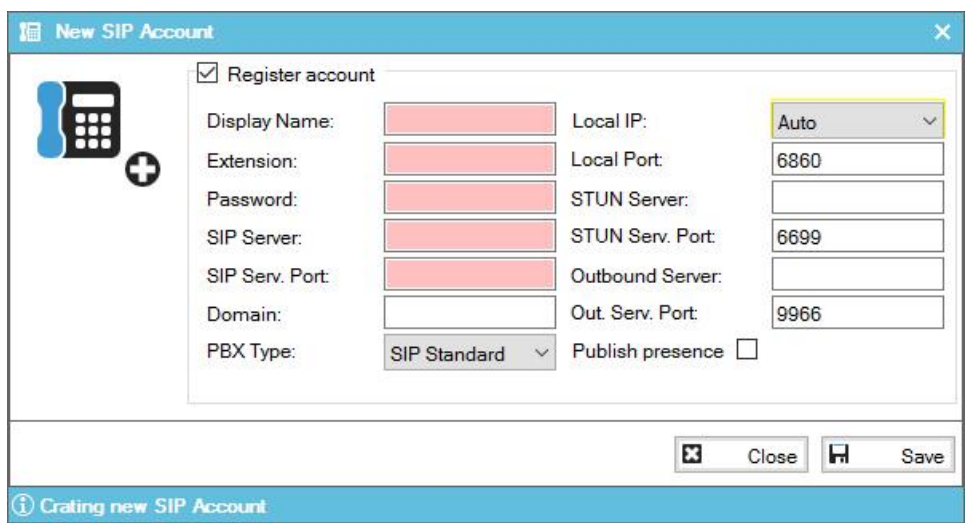

We enter the data how..:

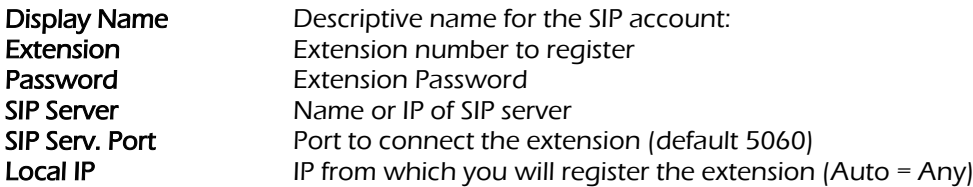

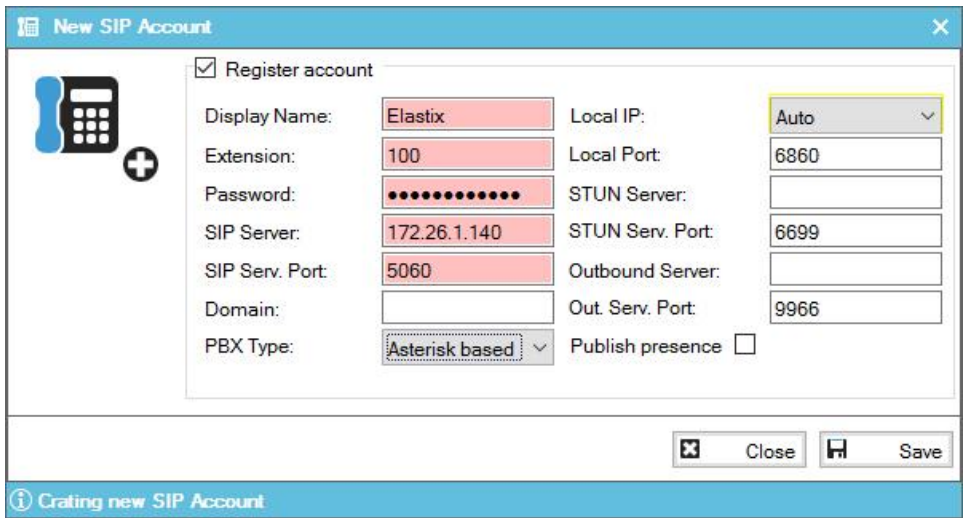

And click on "Save" and return to the window of account management and configuration:

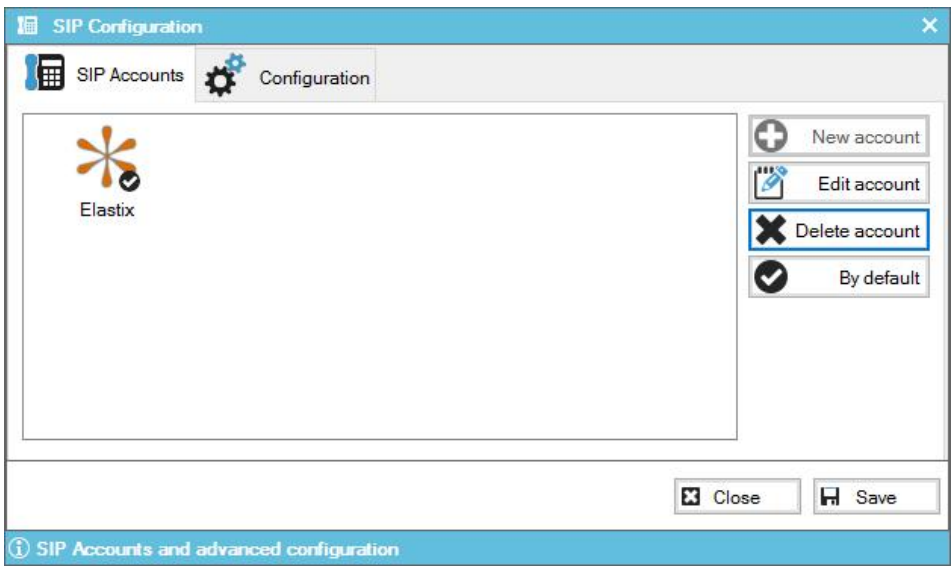

### Configure Queues

To configure job queues of Orkestal, go to configuration window plugin same manner as in 1. Once in the configuration window, write in the text box code line we want and click on the button  $\overline{\Theta}$  group "Queues".

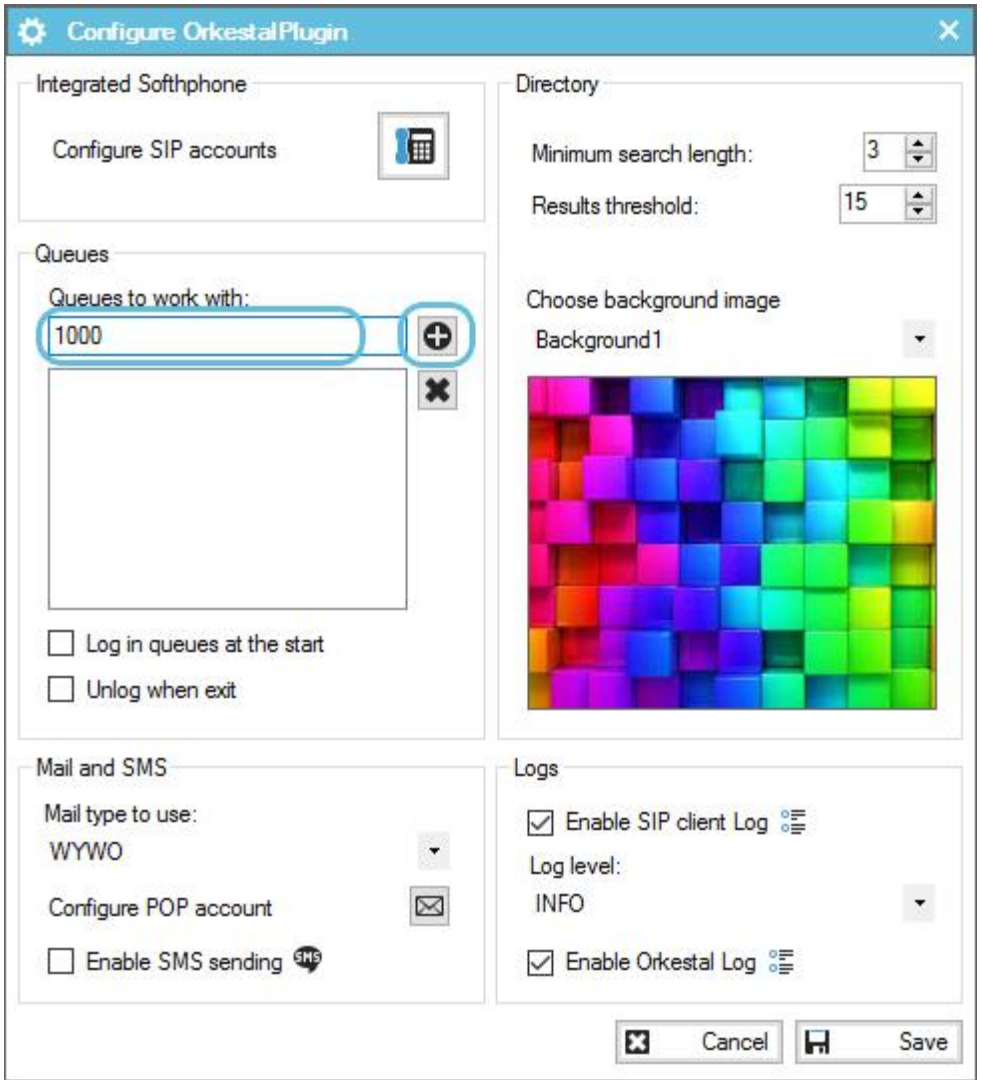

Once pressed the button  $\bigoplus$  the application form requires a descriptive name for the queue. This is optional.

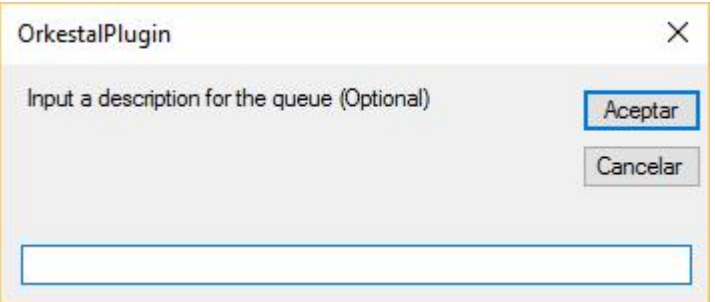

And once accepted or cancel configuration window has to show the added queue.

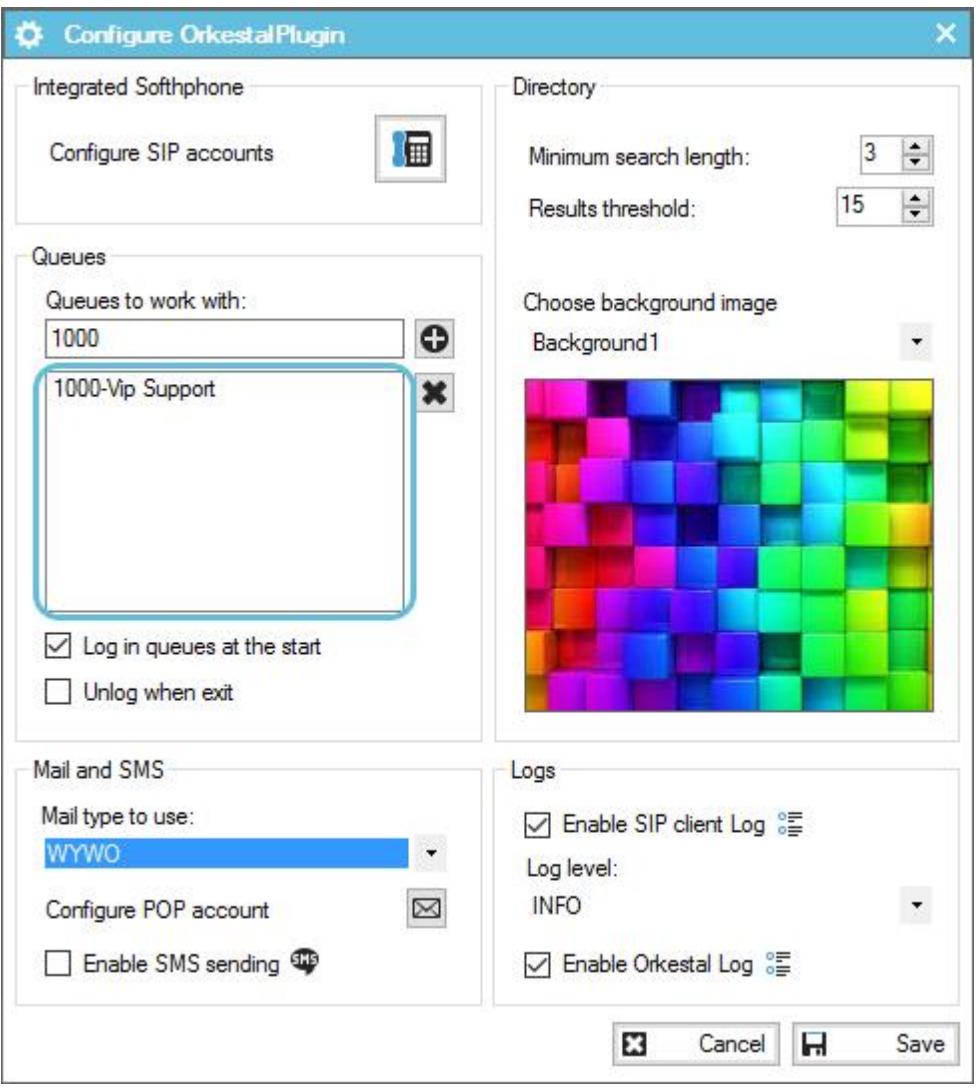

To delete a queue simply select the item in the list and click on the **button**. The application will ask to confirm the deletion.